## 商务部业务系统统一平台注册步骤

1、连接互联网,进入"商务部业务系统统一平台"企业端。统 一平台地址[:http://ecomp.mofcom.gov.cn,](http://ecomp.mofcom.gov.cn/)软件要求:WIN7 操作 系统, IE8 浏览器, 如使用高版本 IE 浏览器必须设置兼容性视图, 否则将影响使用。

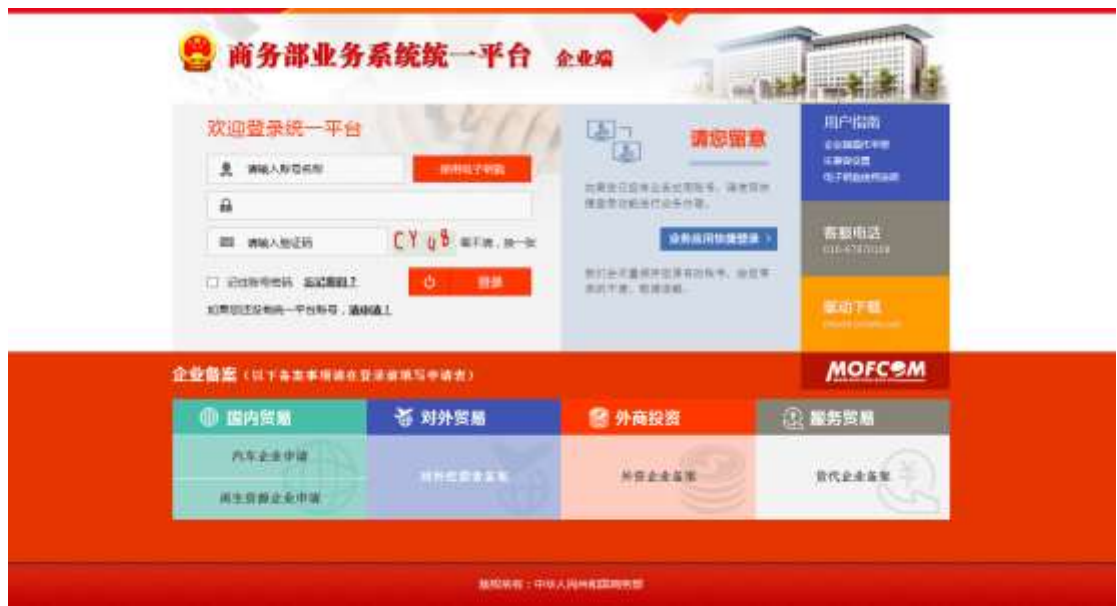

2、如果您还没有帐号,先注册账号。页面左侧中部有一行小字 "如果您还没有统一平台账号,请申请!",单击"请申请"弹出注册 窗口。按要求填报帐号信息、帐号类型、个人信息,然后点击窗口下 端"注册"按钥。注意:带红色\*号的为必填项,如不填或不符合规 范将无法注册。注册成功后,返回平台首页。

1

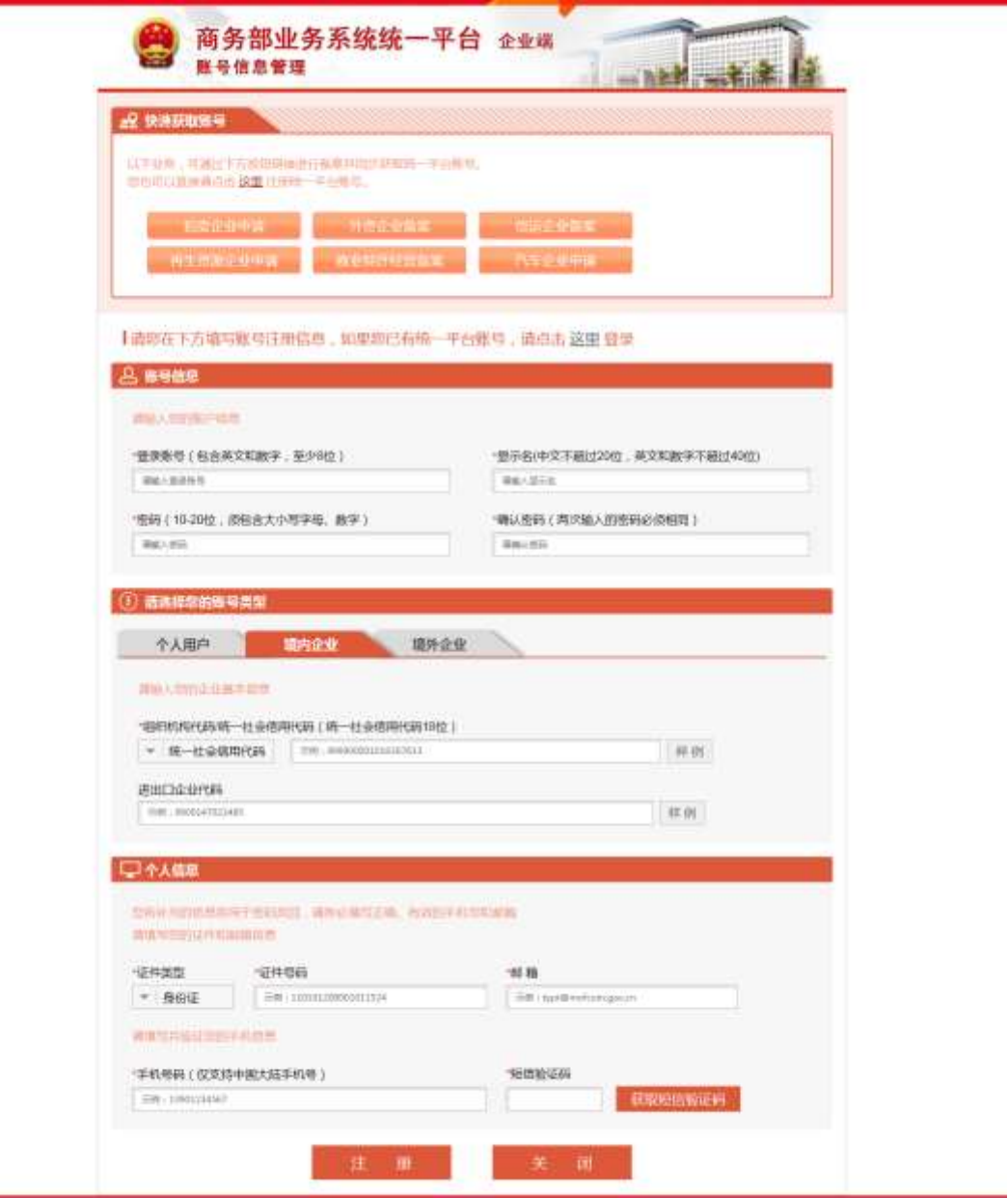

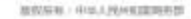

3、登录业务系统统一平台账户,进入业务管理页面。点击页面 左侧"我的业务"项下的"增加应用",待页面刷新后在业务版块中 选择相应业务进行"申请/绑定",成功后返回业务管理页面

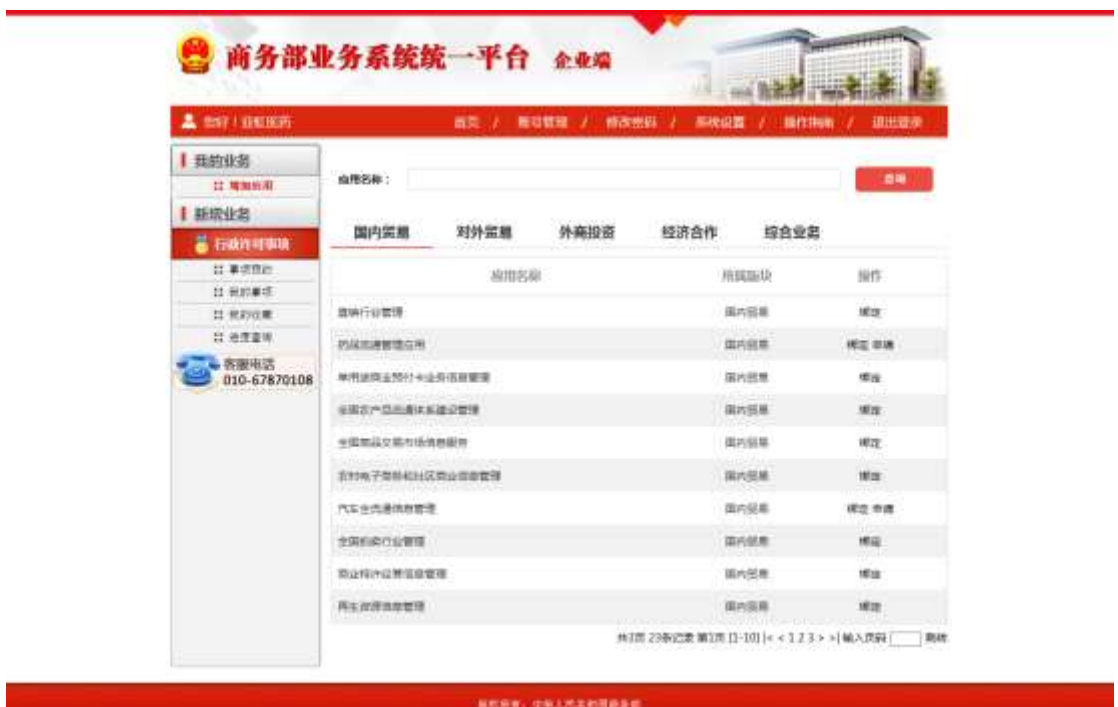

4、待商务主管部门审核通过后,登录业务系统统一平台,进入 业务管理界面,点击进入相应应用,完善企业信息,然后就可以开始 信息申报。注意:某些应用,如"加工贸易服务促进",无需审核即 可登录使用。

5、常用业务与业务版块对应关系如下表,企业按实际需求进行 "申请/绑定"。

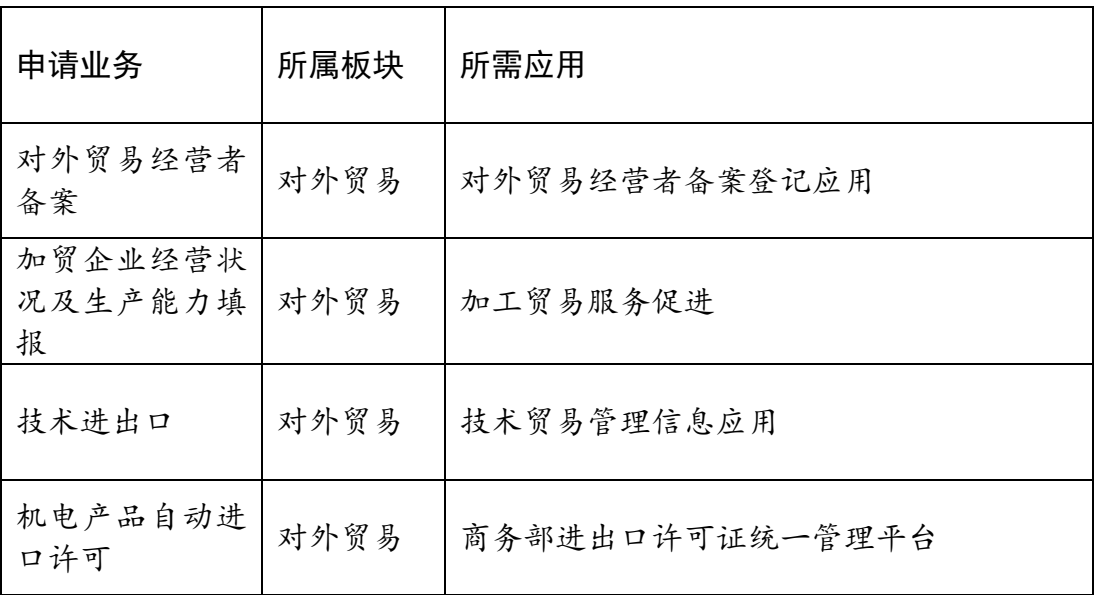

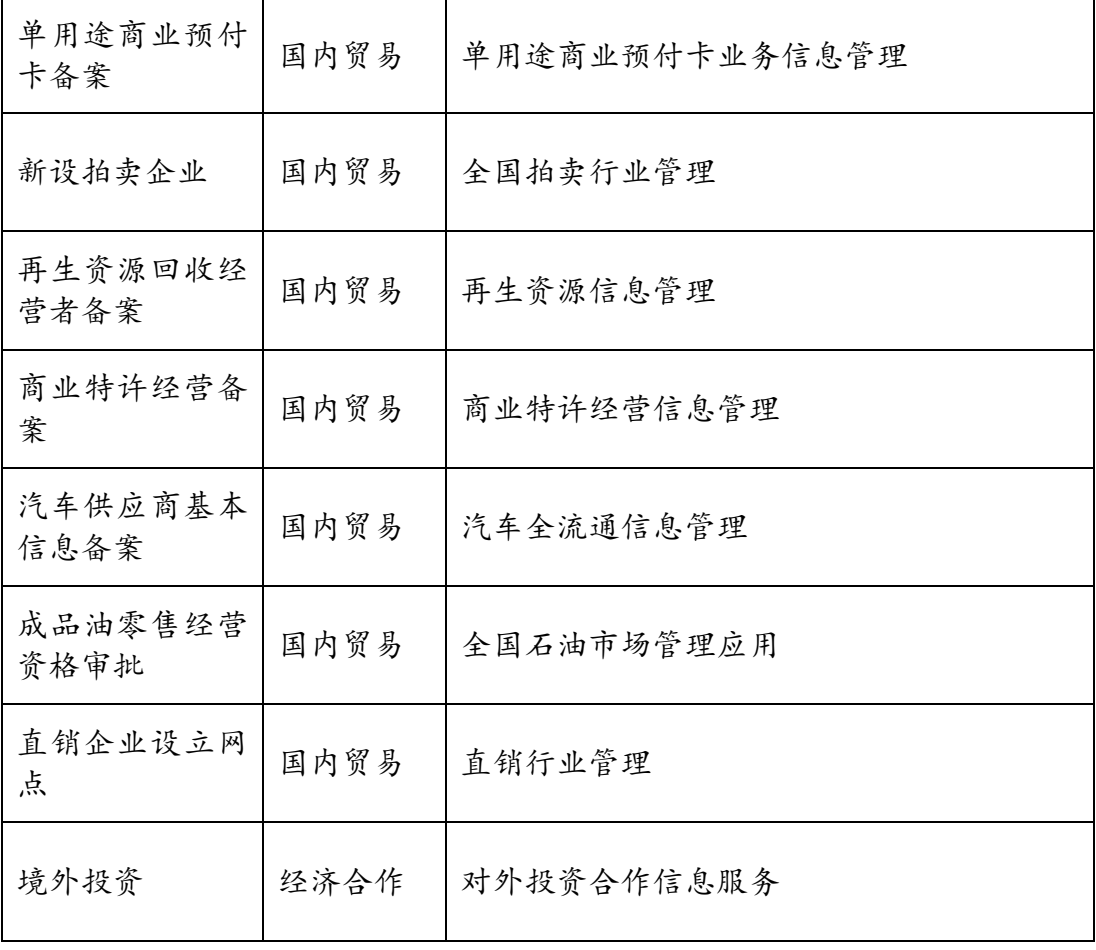